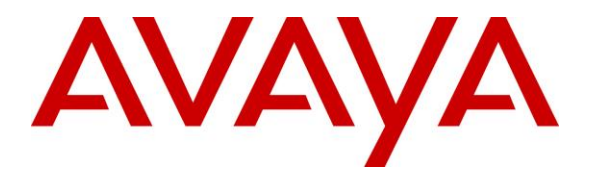

**Avaya Solution & Interoperability Test Lab**

# **Application Notes for Biamp Tesira SVC-2 with Avaya IP Office Server Edition 10.0 – Issue 1.0**

#### **Abstract**

These Application Notes describe the configuration steps required to integrate the Biamp Tesira SVC-2 with Avaya IP Office Server Edition. Biamp Tesira SVC-2 supports a range of telephony functions, including dial, hold, resume, transfer, and conference, and registers with Avaya IP Office Server Edition as a SIP endpoint. Biamp Tesira SVC-2 is a modular VoIP card for use with Biamp Tesira SERVER-IO, a conferencing platform. Biamp Tesira SVC-2 allows a Tesira system to connect directly to IP-based telephone systems.

Readers should pay attention to **Section [2](#page-1-0)**, in particular the scope of testing as outlined in **Section [2.1](#page-1-1)** as well as the observations noted in **Section [2.2](#page-2-0)**, to ensure that their own use cases are adequately covered by this scope and results.

Information in these Application Notes has been obtained through DevConnect compliance testing and additional technical discussions. Testing was conducted via the DevConnect Program at the Avaya Solution and Interoperability Test Lab.

### **1. Introduction**

These Application Notes describe the configuration steps required to integrate the Biamp Tesira SVC-2 with Avaya IP Office Server Edition. Biamp Tesira SVC-2 supports a range of telephony functions, including dial, hold, resume, transfer, and conference, and registers with Avaya IP Office Server Edition as a SIP endpoint. Biamp Tesira SVC-2 is a modular VoIP card for use with Biamp Tesira SERVER-IO, a conferencing platform. Biamp Tesira SVC-2 allows a Tesira system to connect directly to IP-based telephone systems.

With the Biamp Tesira SVC-2 card, Biamp Tesira SERVER-IO is able to establish or participate in an audio conference with local stations or PSTN users via Avaya IP Office Server Edition. Other participants in a meeting room or class room, where Biamp Tesira SERVER-IO is located, could then communicate with the conference participants via a microphone and speakerphone connected to Biamp Tesira SERVER-IO with the Biamp Tesira SVC-2.

# <span id="page-1-0"></span>**2. General Test Approach and Test Results**

The interoperability compliance test included feature and serviceability testing. The feature testing focused on establishing calls between Tesira SVC-2 card installed in Tesira SERVER-IO, Avaya SIP and H.323 IP Deskphones, and the PSTN, and exercising basic telephony features, such as hold, mute, transfer and conference. Additional telephony features, such as call forward, call coverage, and call pickup were also verified.

The serviceability testing focused on verifying that the Tesira SVC-2 card came back into service after re-connecting the Ethernet cable or rebooting the Tesira SERVER-IO.

DevConnect Compliance Testing is conducted jointly by Avaya and DevConnect members. The jointly-defined test plan focuses on exercising APIs and/or standards-based interfaces pertinent to the interoperability of the tested products and their functionalities. DevConnect Compliance Testing is not intended to substitute full product performance or feature testing performed by DevConnect members, nor is it to be construed as an endorsement by Avaya of the suitability or completeness of a DevConnect member's solution.

### <span id="page-1-1"></span>**2.1. Interoperability Compliance Testing**

Interoperability compliance testing covered the following features and functionality:

- SIP registration of Tesira SVC-2 card with IP Office Server Edition.
- Calls between Tesira SERVER-IO with Tesira SVC-2 card and Avaya SIP/H.323 IP Deskphones on IP Officer Server Edition and IP Office 500 V2 Expansion System.
- Calls between Tesira SVC-2 and the PSTN.
- G.711 and G.729 codec support.
- Proper recognition of DTMF tones.
- Basic telephony features, including hold, mute, redial, multiple calls, blind and attended transfer calls, and 3-party conference.
- **Extended telephony features using IP Office shortcodes for Call Forward and Call** Pickup.
- Use of programmable buttons on Tesira SVC-2.
- **Proper system recovery after a restart of Tesira SERVER-IO with Tesira SVC-2 and loss** of IP connectivity.

#### <span id="page-2-0"></span>**2.2. Test Results**

All test cases passed. Note that blind conference is not supported, but attended/supervised conference is supported.

#### **2.3. Support**

For technical support and information on Biamp Tesira SVC-2, contact Biamp customer support at:

- Phone:  $+1$  (877) 242-6796
- Website:<https://www.biamp.com/how-to-get-help>
- Email: [support@biamp.com](mailto:support@biamp.com)

# **3. Reference Configuration**

**Figure 1** illustrates a sample configuration with an Avaya SIP-based network that includes the following products:

- Avaya IP Office Server Edition and Avaya IP Office 500 V2 Expansion configured via Avaya IP Office Manager.
- **PSTN** connectivity provided by a SIP trunk on Avaya IP Office Server Edition.
- Avaya 96x1 Series H.323 deskphones and Avaya 1100/1200 Series SIP deskphones registered to Avaya IP Office Server Edition and Avaya IP Office 500 V2 Expansion.
- Biamp Tesira SVC-2, installed in Biamp Tesira SERVER-IO, provided connectivity to Avaya IP Office Server Edition. Biamp Tesira SVC-2 registered with Avaya IP Office Server Edition as a SIP endpoint. Tesira Software application was used to configure Biamp Tesira products.

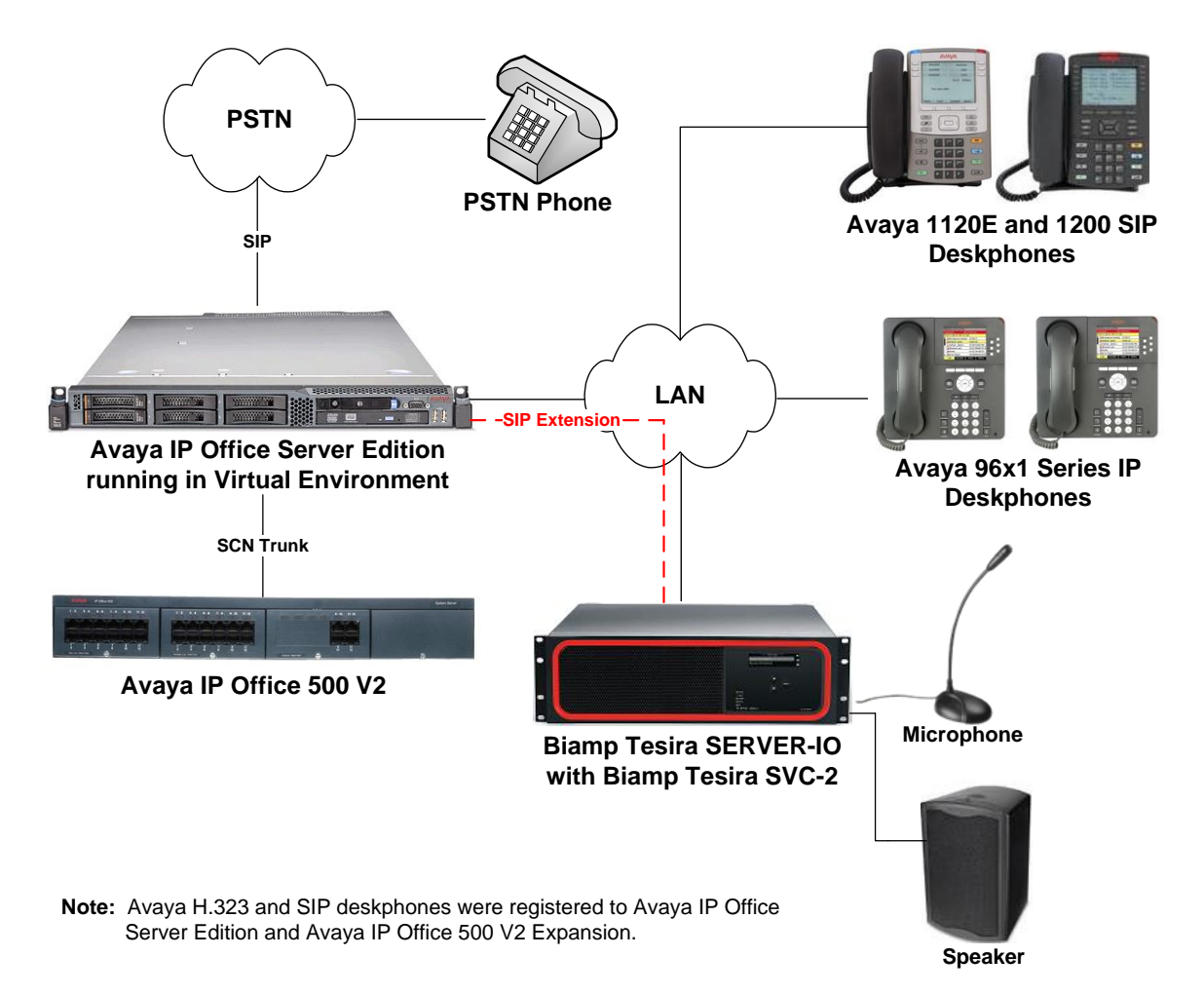

#### **Figure 1: Avaya IP Office Server Edition with Biamp Tesira SVC-2 installed in Biamp Tesira SERVER-IO**

JAO; Reviewed: SPOC 4/20/2017 Solution & Interoperability Test Lab Application Notes ©2017 Avaya Inc. All Rights Reserved.

# **4. Equipment and Software Validated**

The following equipment and software were used for the test configuration.

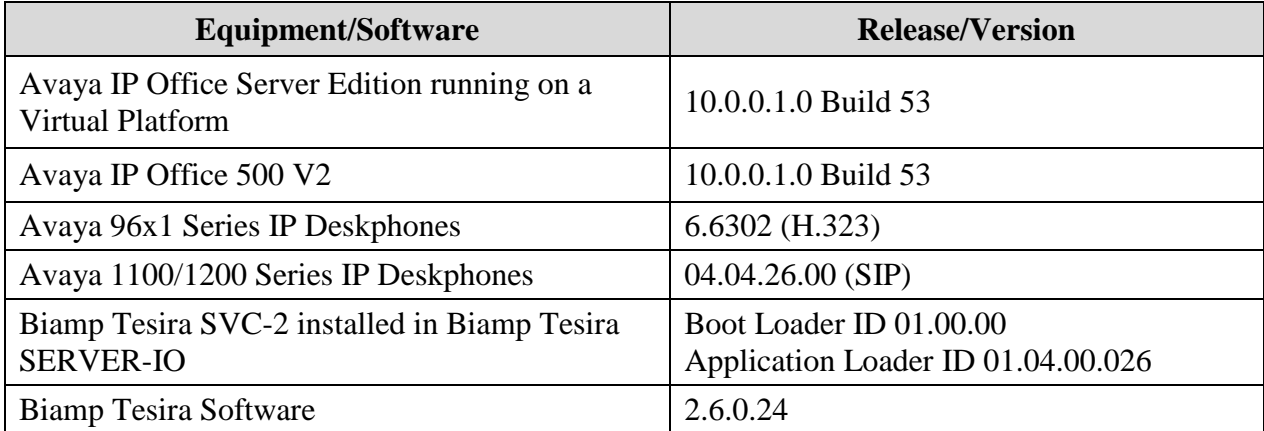

# **5. Configure Avaya IP Office Server Edition**

This section provides the procedures for configuring Avaya IP Office Server Edition. The procedures include the following areas:

- **verify IP Office License**
- **D** Obtain LAN IP Address
- **Administer SIP Registrar**
- Administer SIP Extension
- **Administer SIP User**

**Note:** Integration of IP Office 500 V2 Expansion and call routing to the PSTN are outside the scope of these Application Notes.

#### **5.1. Verify IP Office License**

From a PC running the Avaya IP Office Manager application, select **Start**  $\rightarrow$  **Programs**  $\rightarrow$  **IP Office**  $\rightarrow$  **Manager** to launch the Manager application. Select the required IP Office system and log in with the appropriate credentials.

The **Avaya IP Office Manager for Server Edition** screen is displayed. From the configuration tree in the left pane, select **Licence**  $\rightarrow 3^{rd}$  **Party IP** Channels to display the license screen in the right pane. Verify that the **Licence Status** is "Valid".

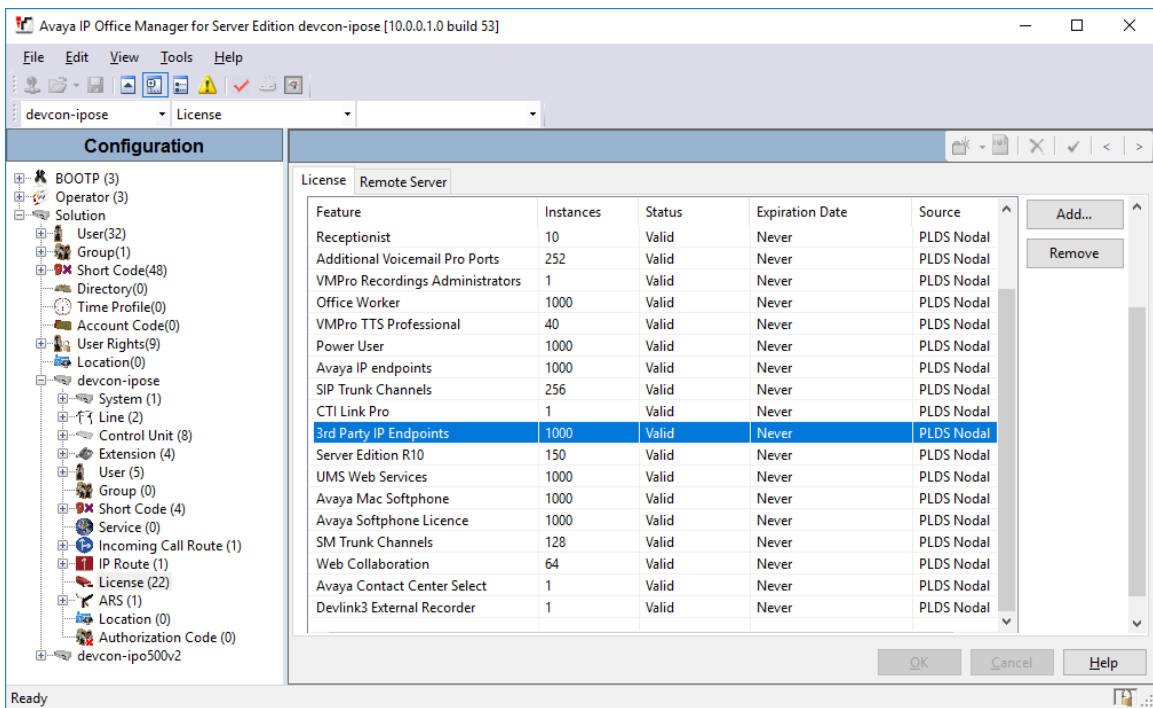

#### <span id="page-6-0"></span>**5.2. Obtain LAN IP Address**

From the configuration tree in the left pane, select **System** to display the **System** screen for the IP Office Server Edition in the right pane. Select the **LAN1** tab, followed by the **LAN Settings** sub-tab in the right pane. Make a note of the **IP Address**, which will be used later to configure Tesira SVC-2.

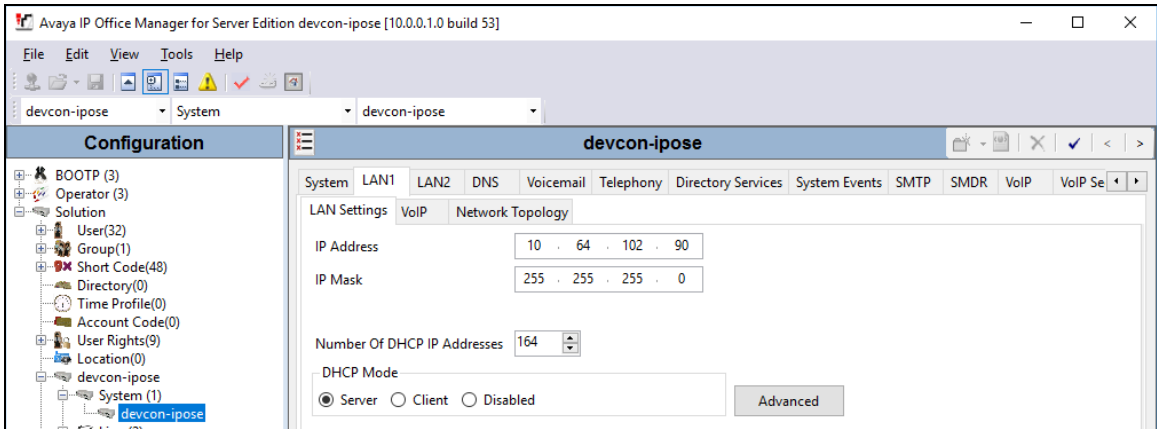

### <span id="page-6-1"></span>**5.3. Administer SIP Registrar**

Select the **VoIP** sub-tab. Ensure that **SIP Registrar Enable** and that UDP transport is selected, which will be used by Tesira SVC-2. Also, enter a valid **Domain Name**. In this configuration, the **SIP Domain Name** field was left blank so the LAN IP address was used.

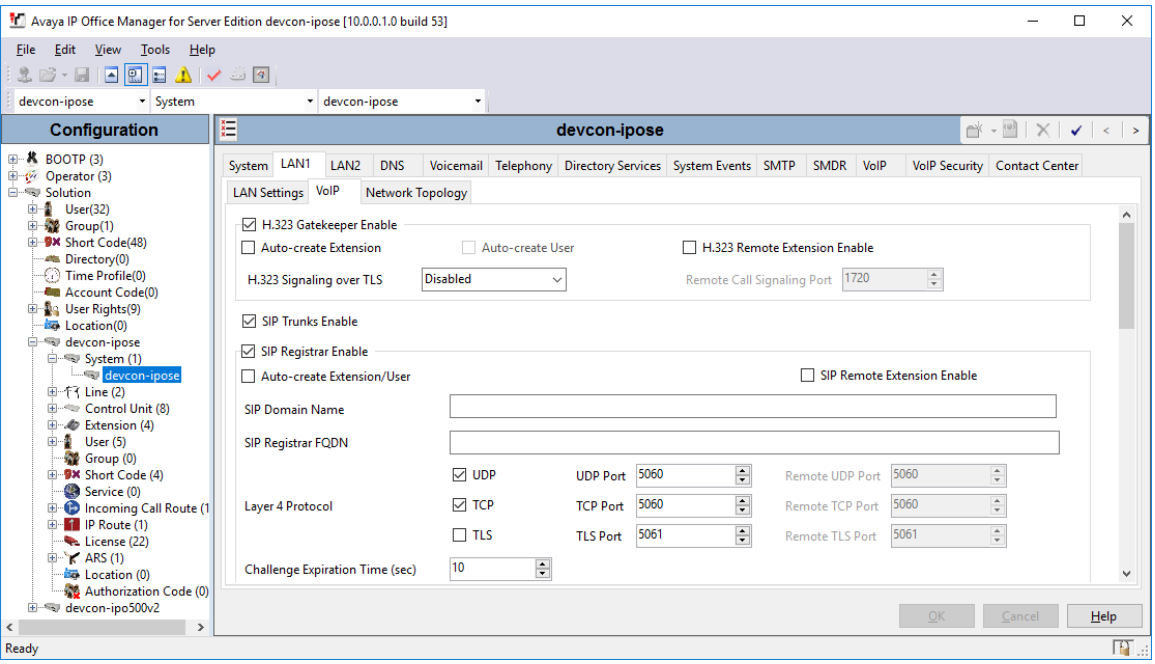

Select the **Telephony** tab followed by the **Telephony** sub-tab as shown below. Verify that **Inhibit Off-Switch Forward/Transfer** is not checked so that transfers and conferences with the PSTN is allowed.

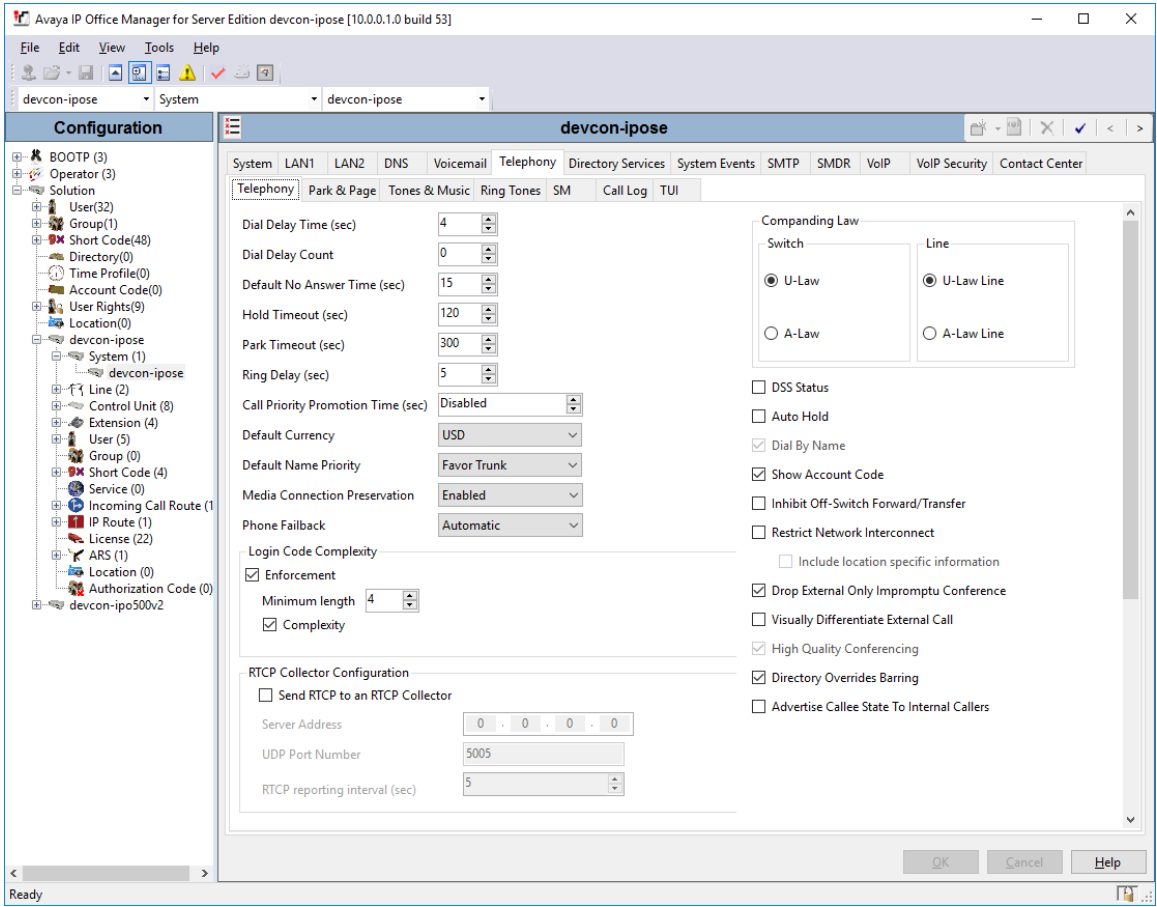

#### <span id="page-8-0"></span>**5.4. Administer SIP Extension**

From the configuration tree in the left pane, right-click on **Extension** and select **New**  $\rightarrow$  **SIP** from the pop-up list to add a new SIP extension. Enter the desired extension for the **Base Extension** field and retain the default check in the **Force Authorization** field as shown below. In this example, Tesira SVC-2 was assigned extension *41501*.

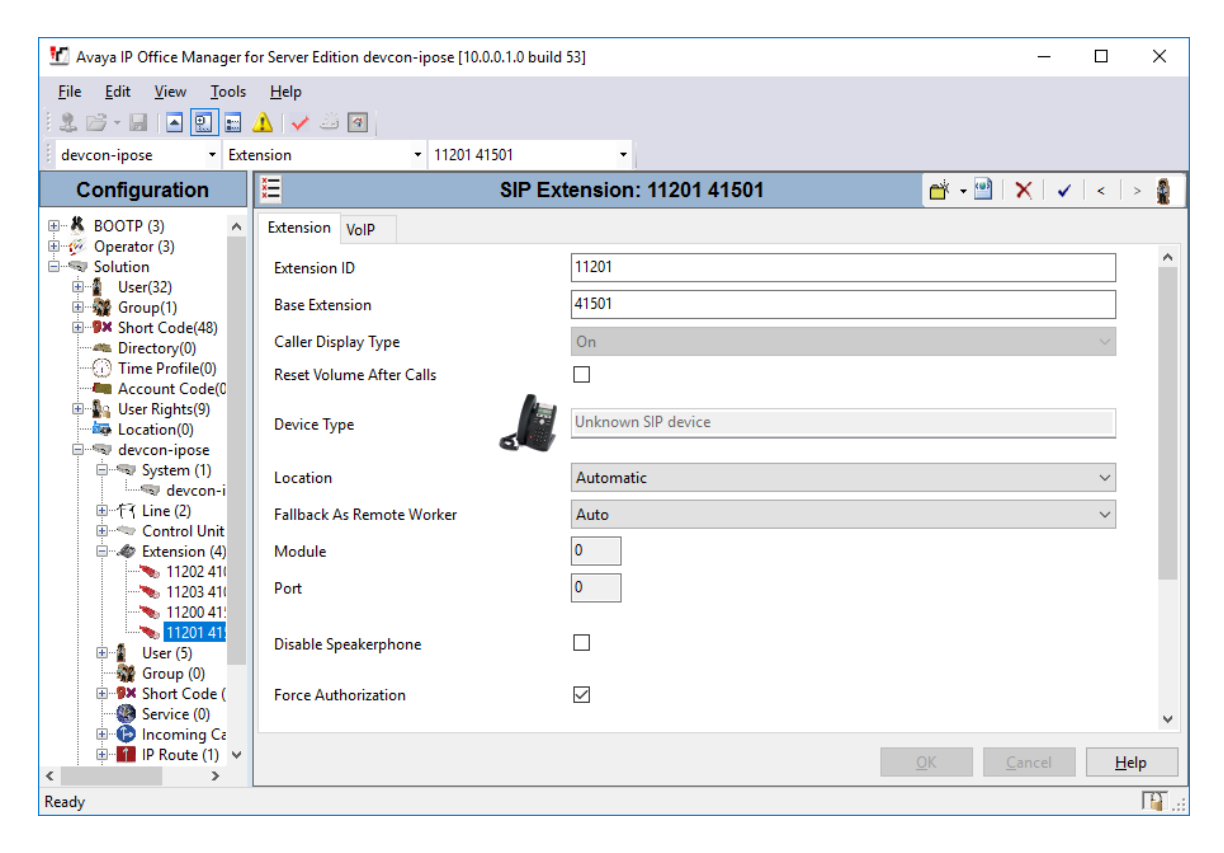

Select the **VoIP** tab and retain the default values in the all fields. During the compliance test, Tesira SVC-2 was configured to support G.711 and G.729 codecs.

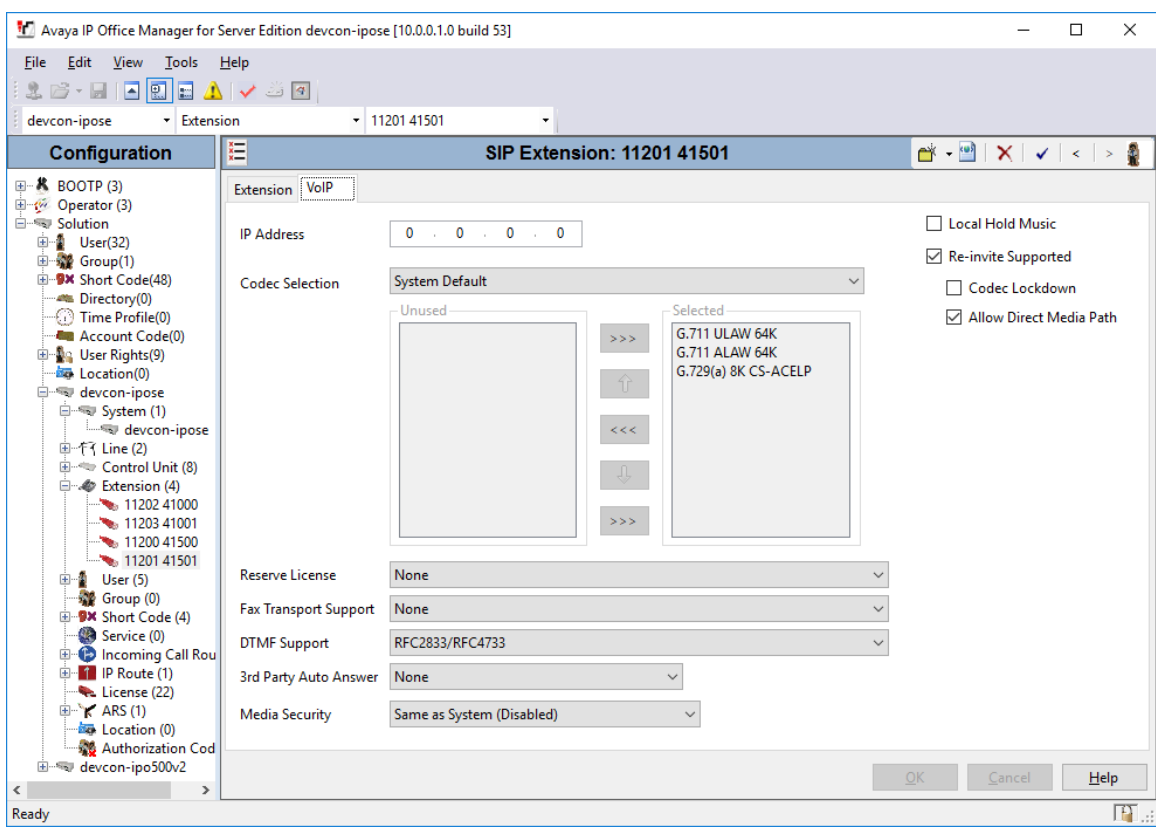

#### <span id="page-10-0"></span>**5.5. Administer SIP User**

From the configuration tree in the left pane, right-click on **User** and select **New** from the pop-up list. Enter desired values for the **Name** and **Full Name** fields. For the **Extension** field, enter the SIP extension created in **Section [5.4](#page-8-0)**. The **Extension** field specifies the username that will be used by Tesira SVC-2 to register with IP Office Server Edition.

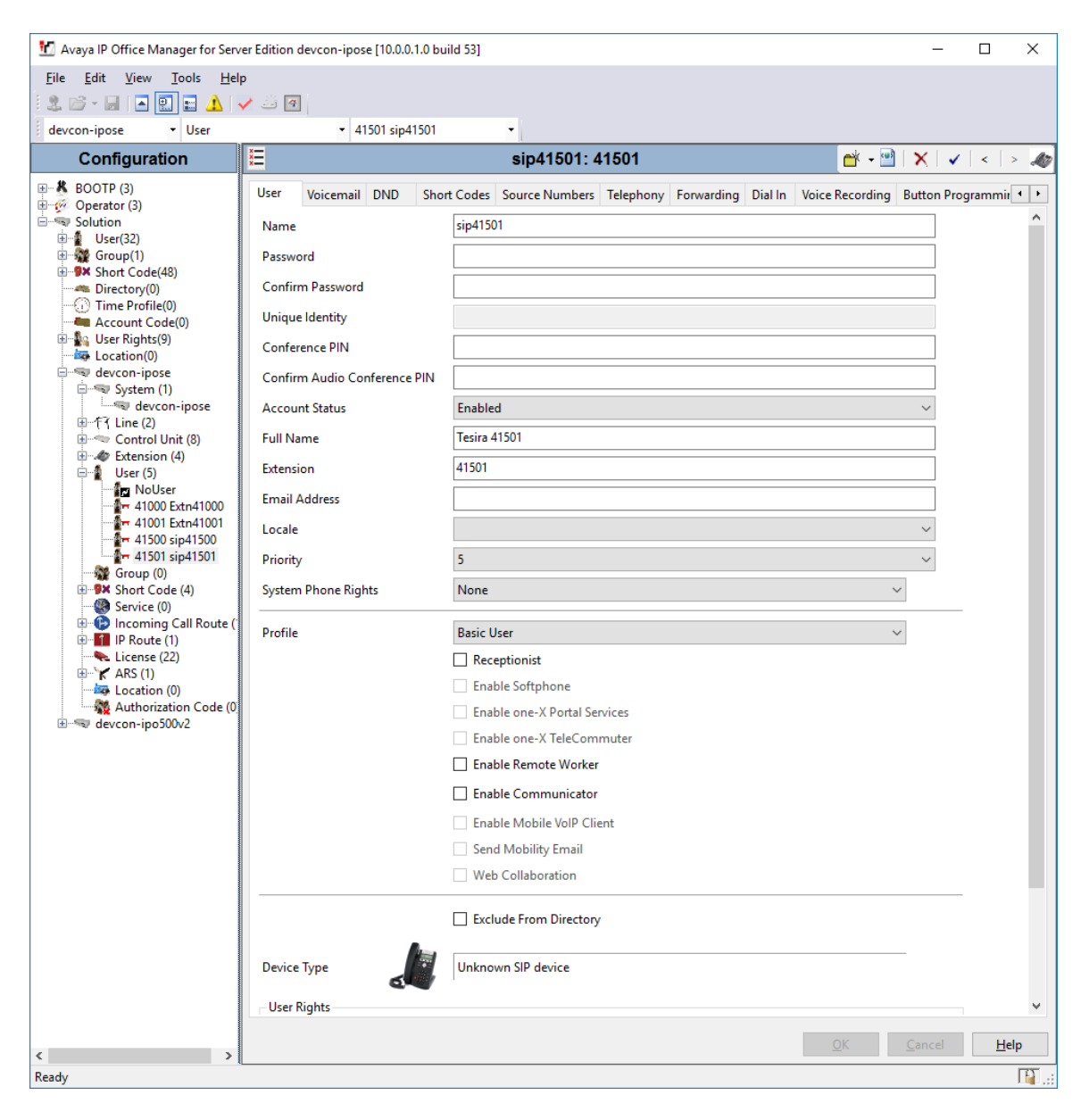

Select the **Telephony** tab followed by the **Call Settings** sub-tab. Note the settings below for the user.

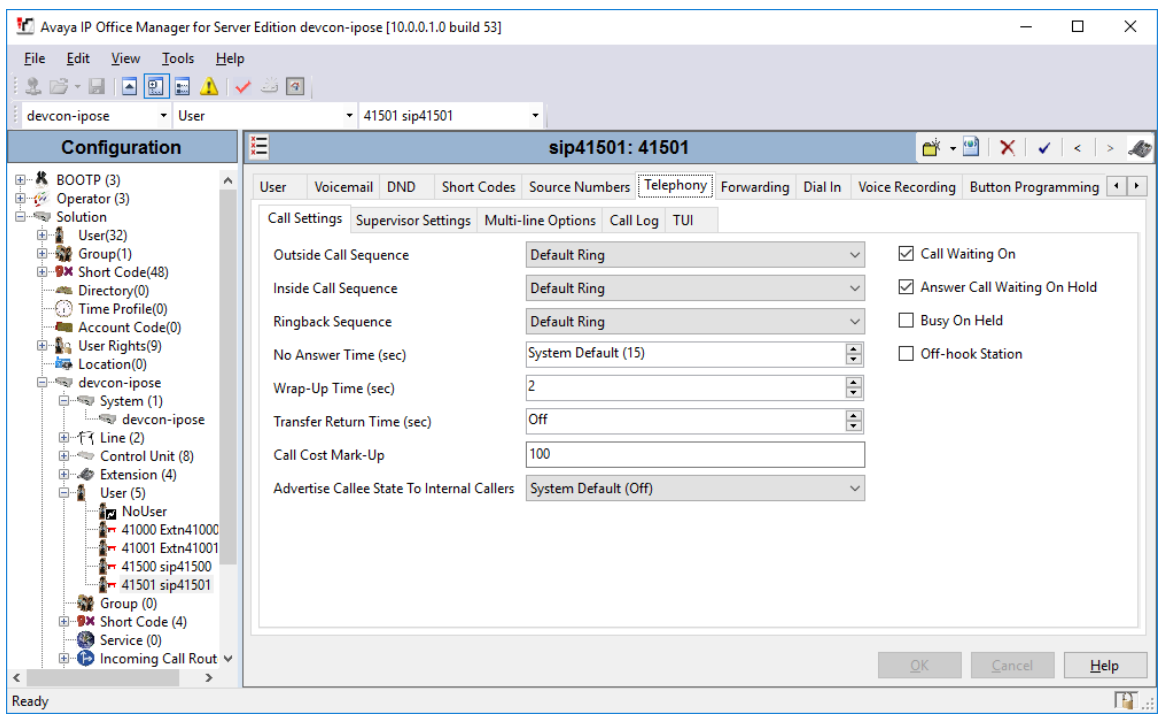

Select the **Supervisor Settings** sub-tab and enter a desired **Login Code**. The Login Code is the password that will be used by Tesira SVC-2 to register with IP Office Server Edition.

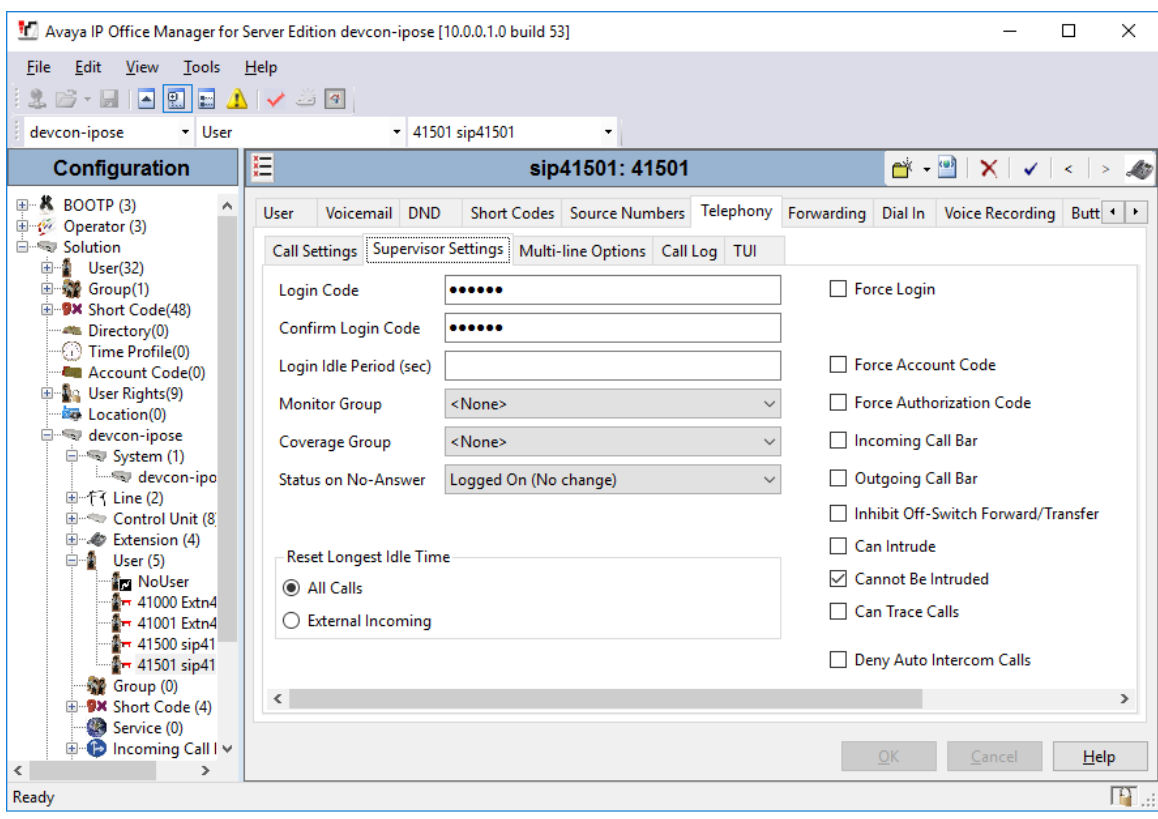

# **6. Configure Biamp Tesira SVC-2**

This section covers the configuration of the Tesira SVC-2 card using the Tesira Software application. The configuration covers the following areas:

- Launch the Tesira Software Application
- **Modify the IP Network Settings of the Tesira SERVER-IO Control Network**
- Modify the IP Network Settings of Tesira SVC-2
- Configure SIP Parameters of Tesira SVC-2
- Verify Codec Settings
- Save and Send the New Configuration to the System

#### **6.1. Launch Tesira Software**

Launch the **Tesira Software** application by clicking on the **Tesira** icon (not shown). The main window is displayed as shown below.

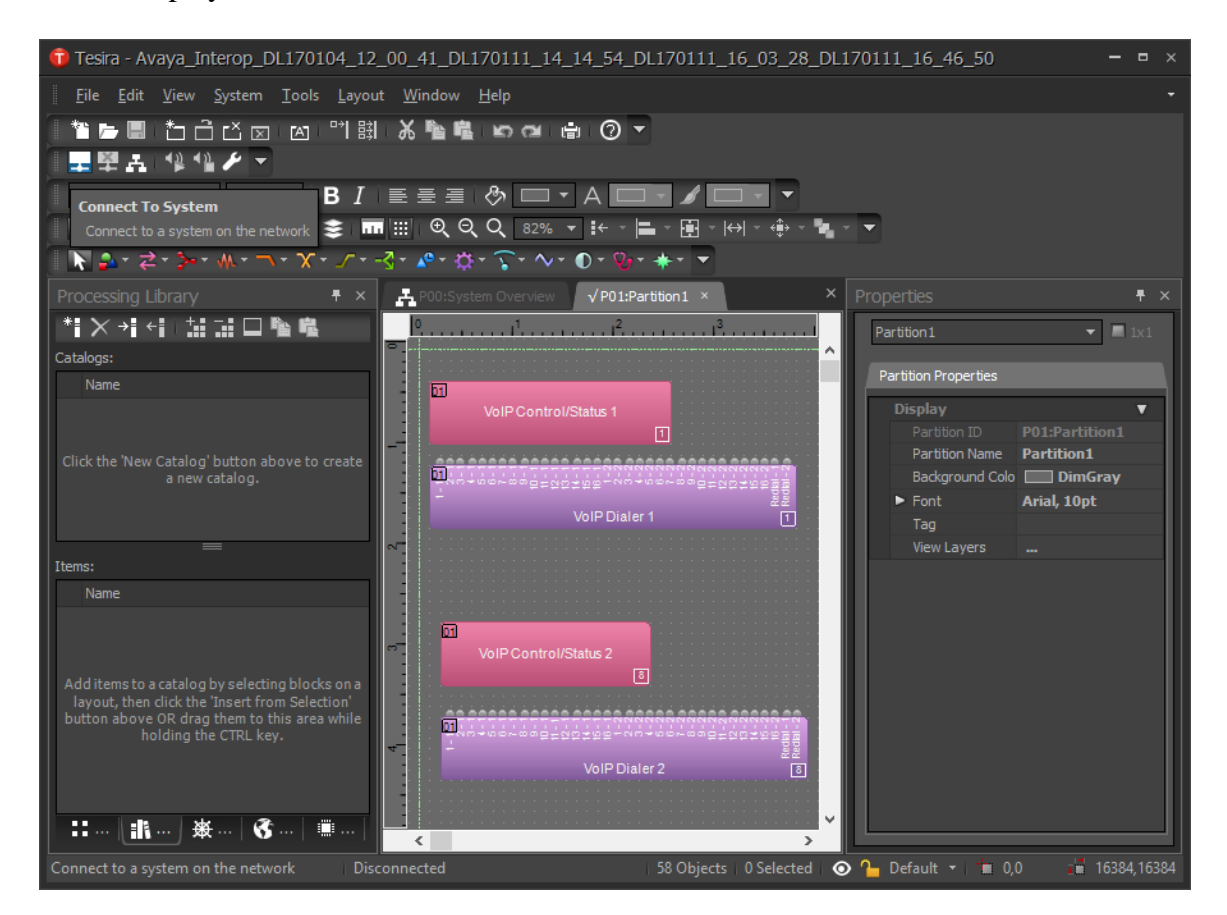

### **6.2. Modify the IP Network Settings of Biamp Tesira SERVER-IO**

Click on the **Tools** icon to modify the network settings of the Tesira SERVER-IO control network. The **Device Maintenance** window shown below is displayed. Click on the **Network Settings** in the right pane.

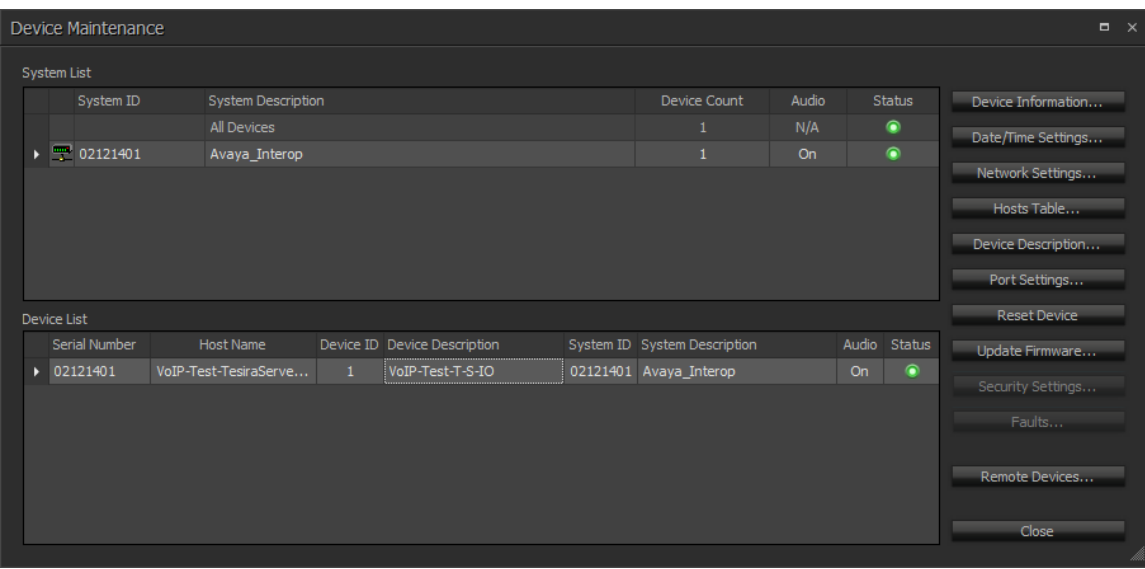

The **Network Settings** window is displayed as shown below. Tesira SERVER-IO supports DHCP or a static IP address. For this configuration, a static IP address (i.e., *192.168.100.244*) was assigned to the system in the **Interface IP Configurations** section shown below. Click **OK**. Follow the procedure in **Section [6.6](#page-22-0)** to save and send the configuration to the system.

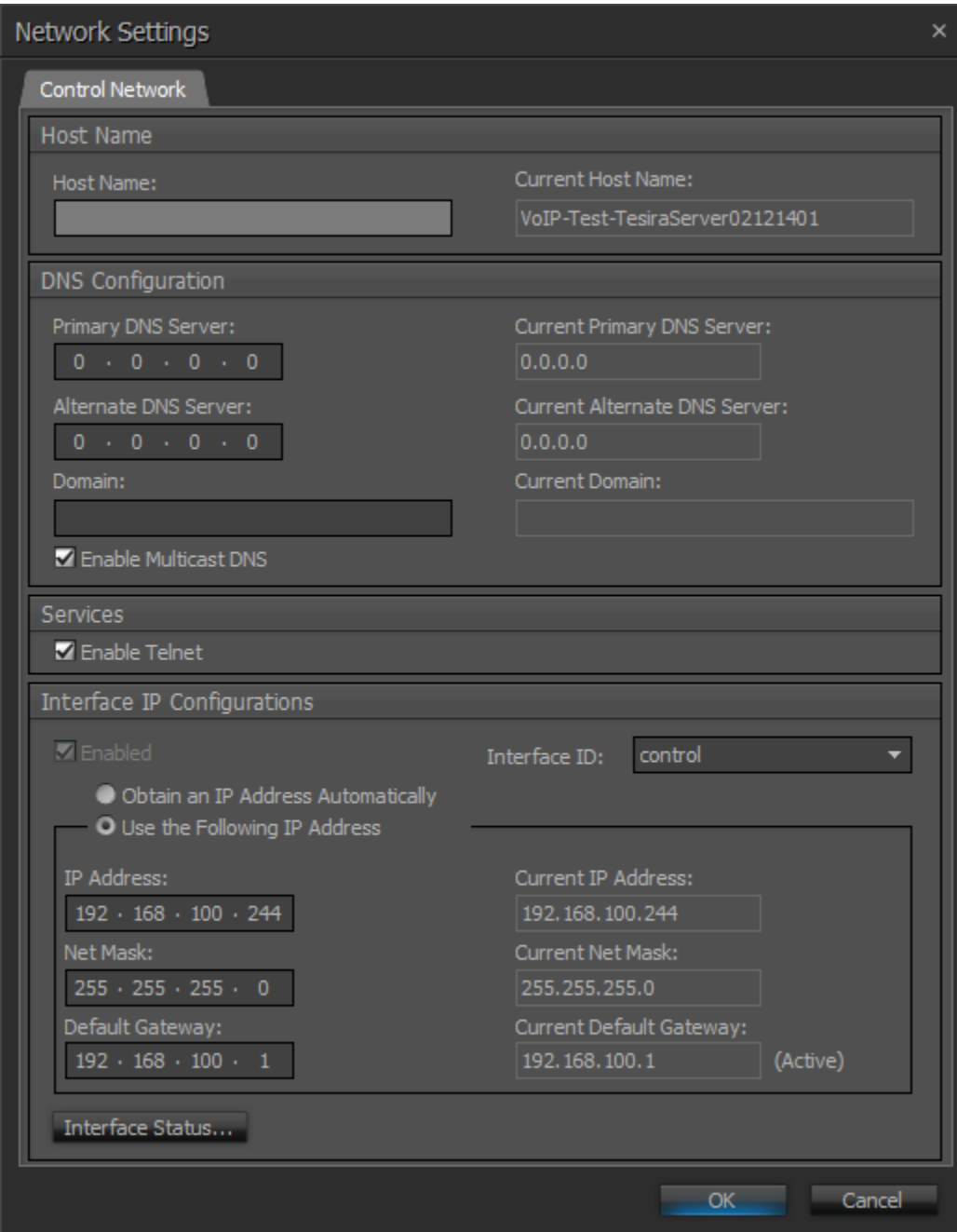

### **6.3. Modify the IP Network Settings of Biamp Tesira SVC-2**

From the **Tesira Software**, right-mouse click on **VoIP Control Status 1** and select **Properties** from the menu (not shown). Select the DSP Properties tab and scroll down to the Network General section and configure the IP network settings (i.e., *192.168.100.245*) of the Tesira SVC-2 card. Follow the procedure in **Section [6.6](#page-22-0)** to save and send the configuration to the system.

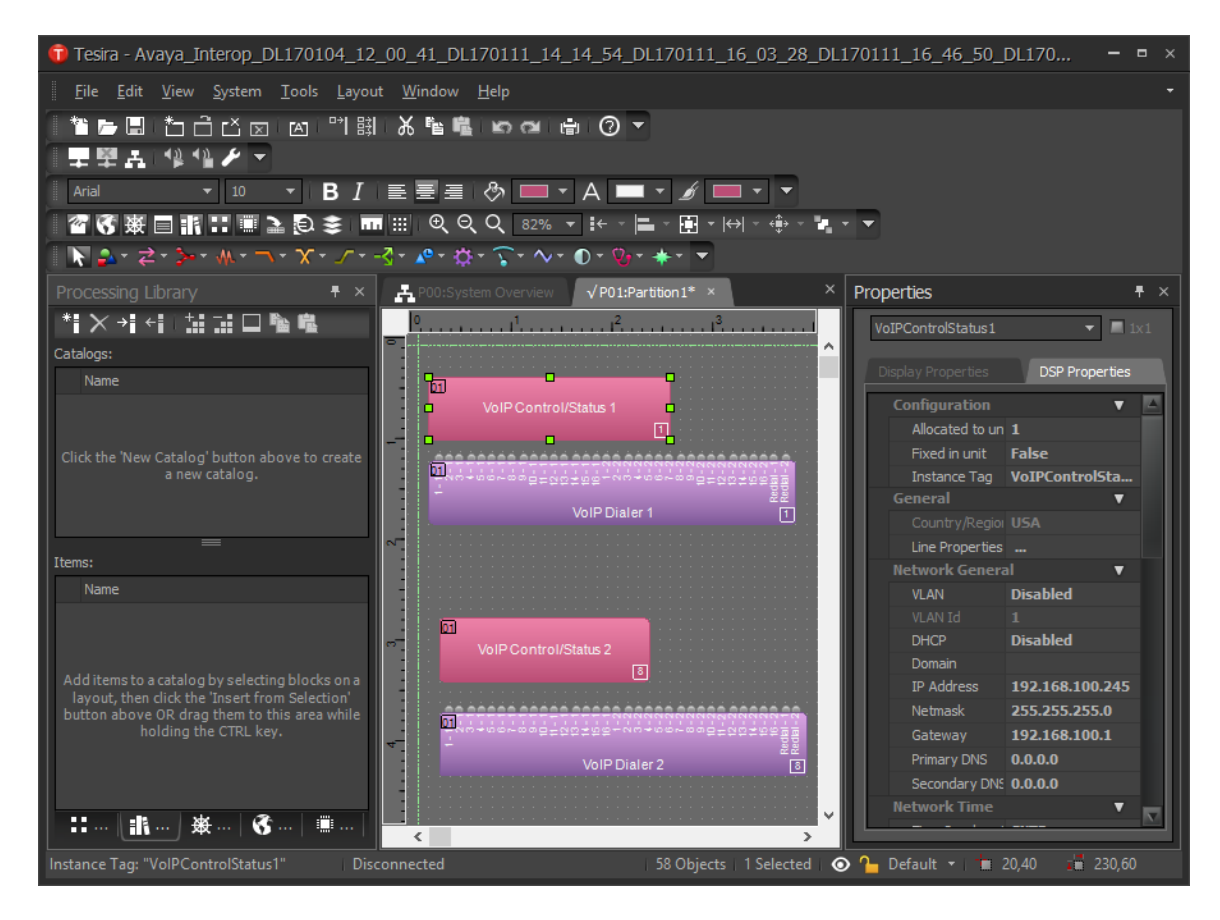

### **6.4. Configure SIP Parameters of BiampTesira SVC-2**

From the **Tesira Software**, right-mouse click on **VoIP Control/Status 1** and select **Properties** from the menu (not shown). From the **Properties** window on the right, click on **Line Properties** (under the **General** section).

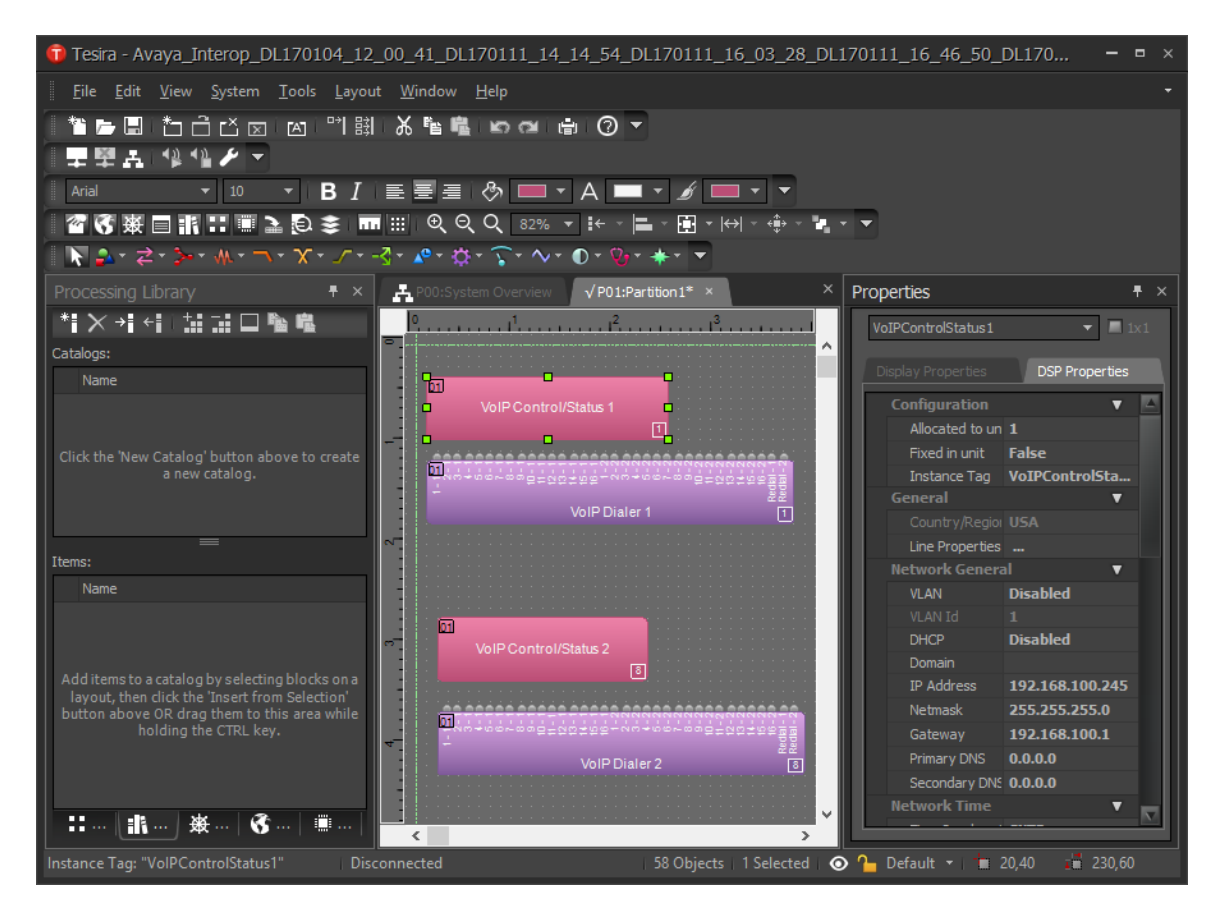

The **VoIP Line Properties** window is displayed as shown below. Navigate to the **Protocol** tab and set the **SIP User Name** and **SIP Display Name** fields to desired values. In this configuration, the SIP extension was used. Next, set the **Authentication User Name** to the SIP extension and the **Authentication Password** to the password used to register Tesira SVC-2 with IP Office Server Edition. The SIP username and password were configured on IP Office Server Edition in **Section [5.5](#page-10-0)**. Set the **Proxy Vendor** to *Avaya IP Office* and specify the **Proxy Address** to the LAN1 IP address of IP Office Server Edition (i.e., *10.64.102.90*) noted in **Section [5.2](#page-6-0)**. Specify **Proxy Port** *5060* configured on IP Office Server Edition in **Section [5.3](#page-6-1)**.

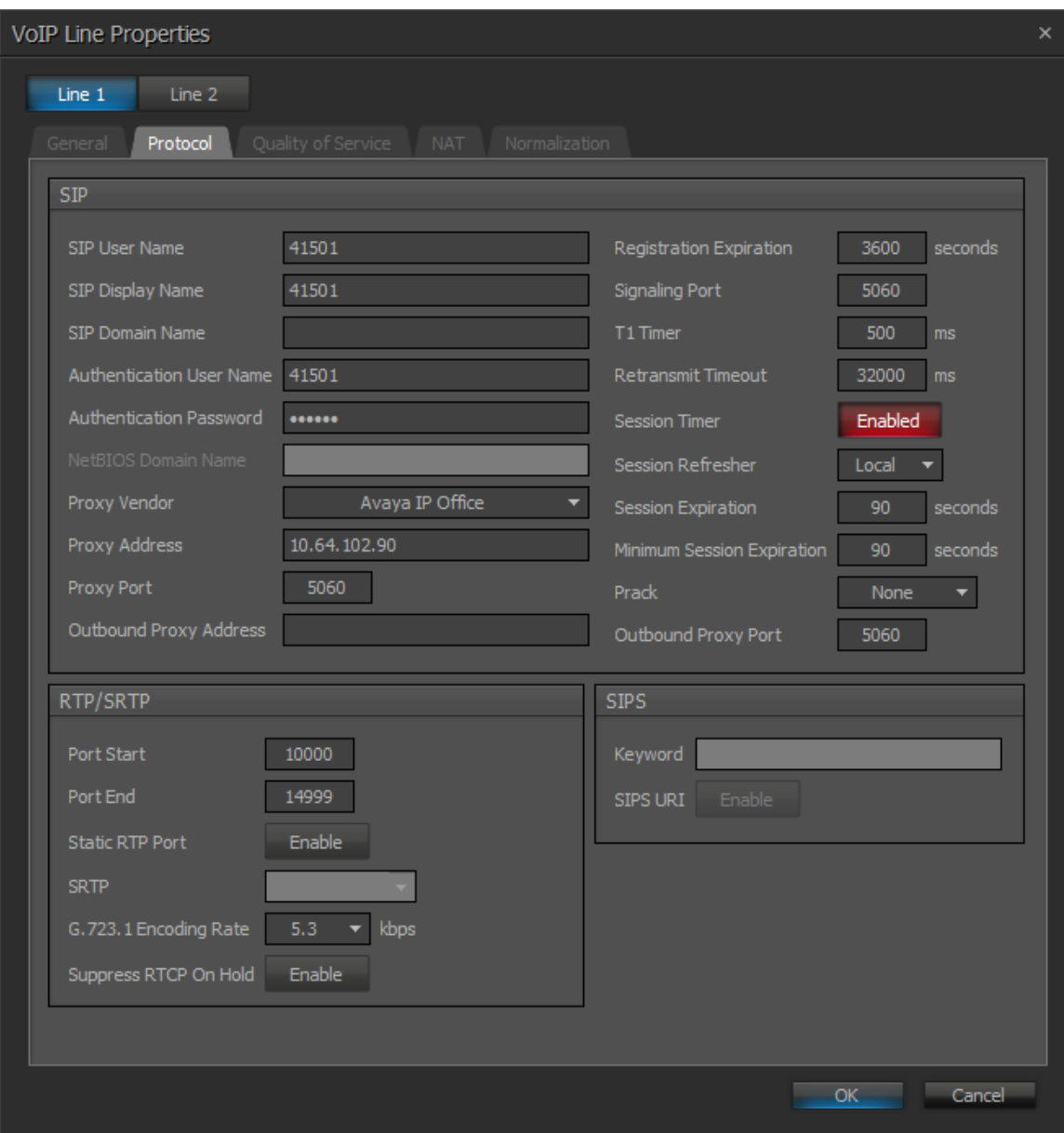

Navigate to the **Normalization** tab to set the dial plan. In this configuration, 5-digit extensions starting with '7' and 11-digit PSTN number prepended with a '9', the shortcode for routing external calls, were specified. If the dialed digit format is not specified in the dial plan, Tesira SVC-2 would have to wait for the inter-digit timeout to expire to determine when dialing has ended. The **Local Dial Plan** field was set to *7xxxx|91xxxxxxxxxx* as shown below.

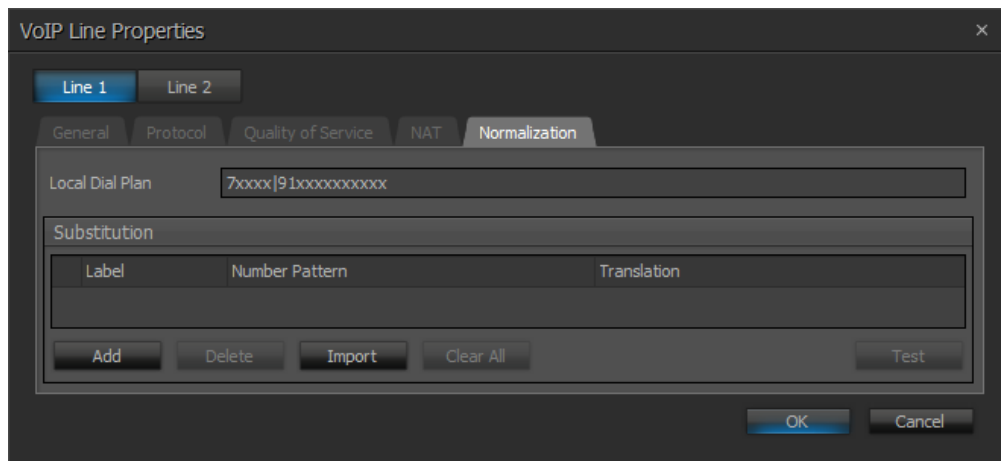

Navigate to the **General** tab and select whether blind or consultative transfers should be supported. In the configuration below, the **Consultative Transfer** field is not selected indicating that blind transfers are supported. Click **OK**.

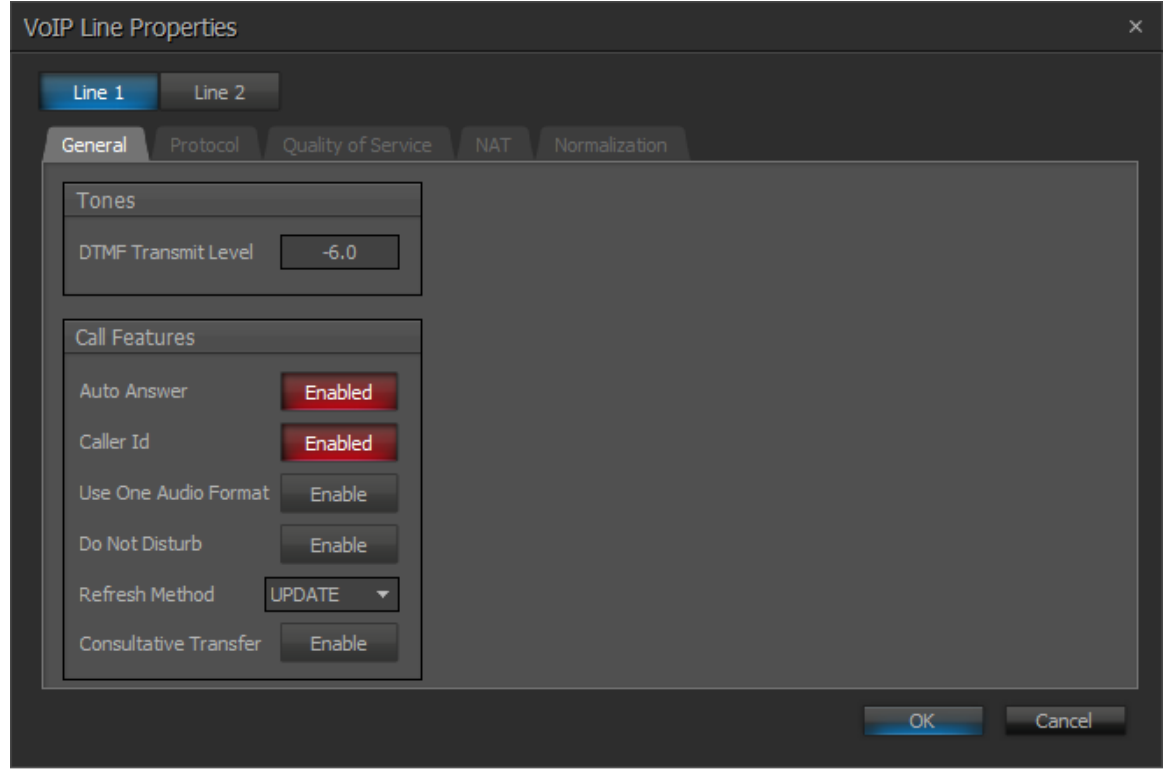

The user is returned to the main window of the **Tesira Software**. Navigate to **Properties**  $\rightarrow$ **Protocol SIP** and set the **Transport** to *UDP* as shown below.

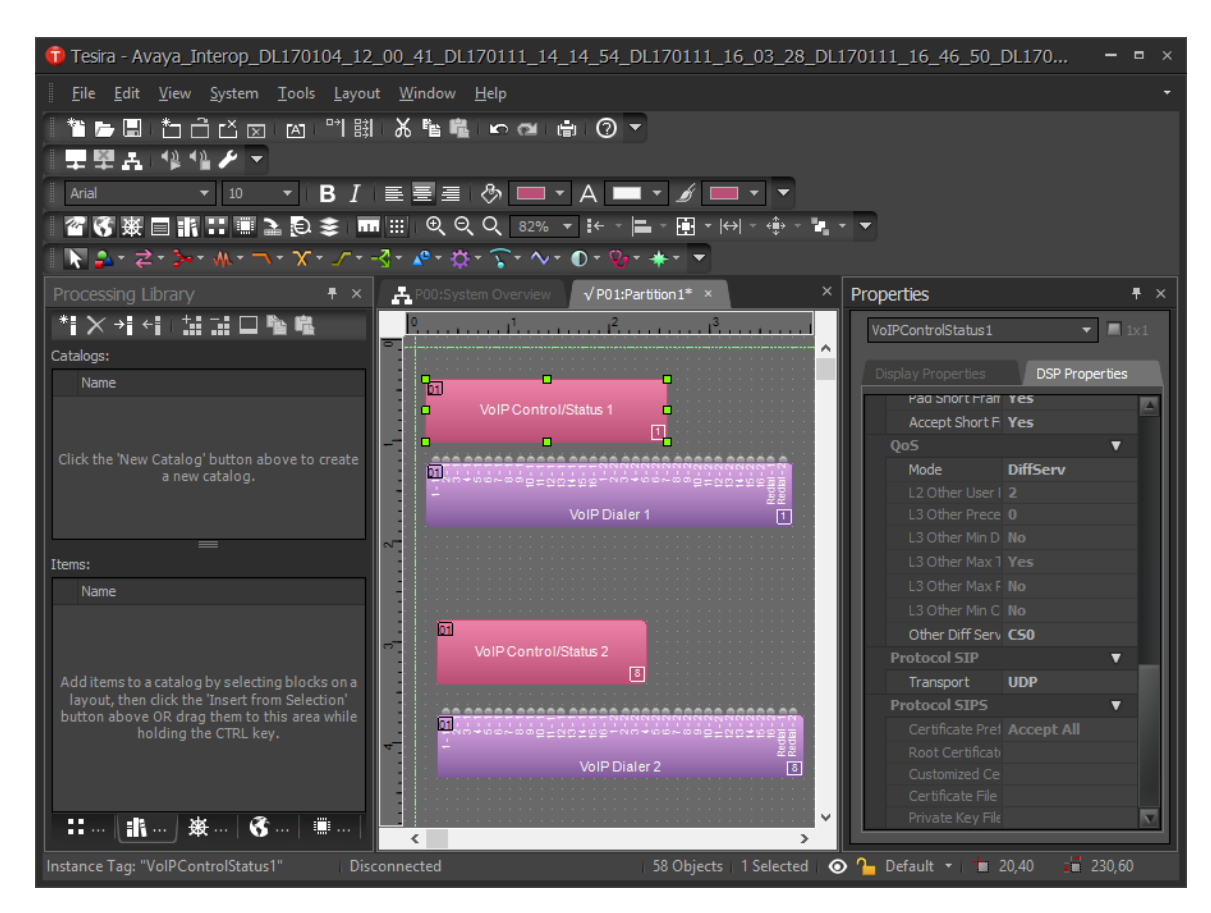

### **6.5. Verify Codec Settings**

Double-click on **VoIP Control/Status 1** and navigate to the **General** tab shown below. In the **Voice Codec Priorities** section, select the codecs to be supported. IP Office Server Edition support G.711 and G.729, which were selected in the configuration as shown below. Close the window.

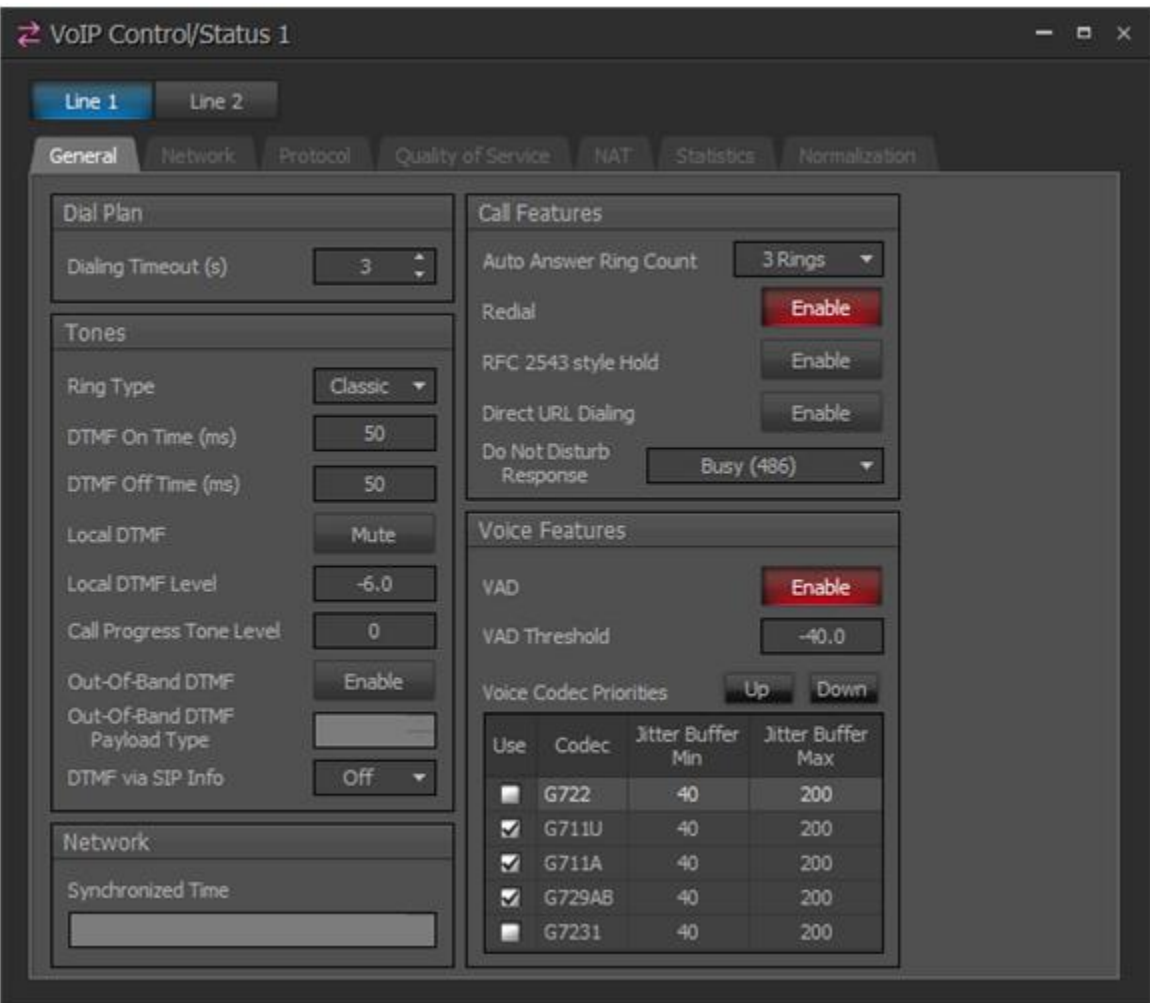

#### <span id="page-22-0"></span>**6.6. Save and Send the New Configuration to the System**

From the **Tesira Software**, save the configuration by clicking on **File**  $\rightarrow$  **Save** and then send the configuration to the system by clicking on the **Send Configuration** icon shown below.

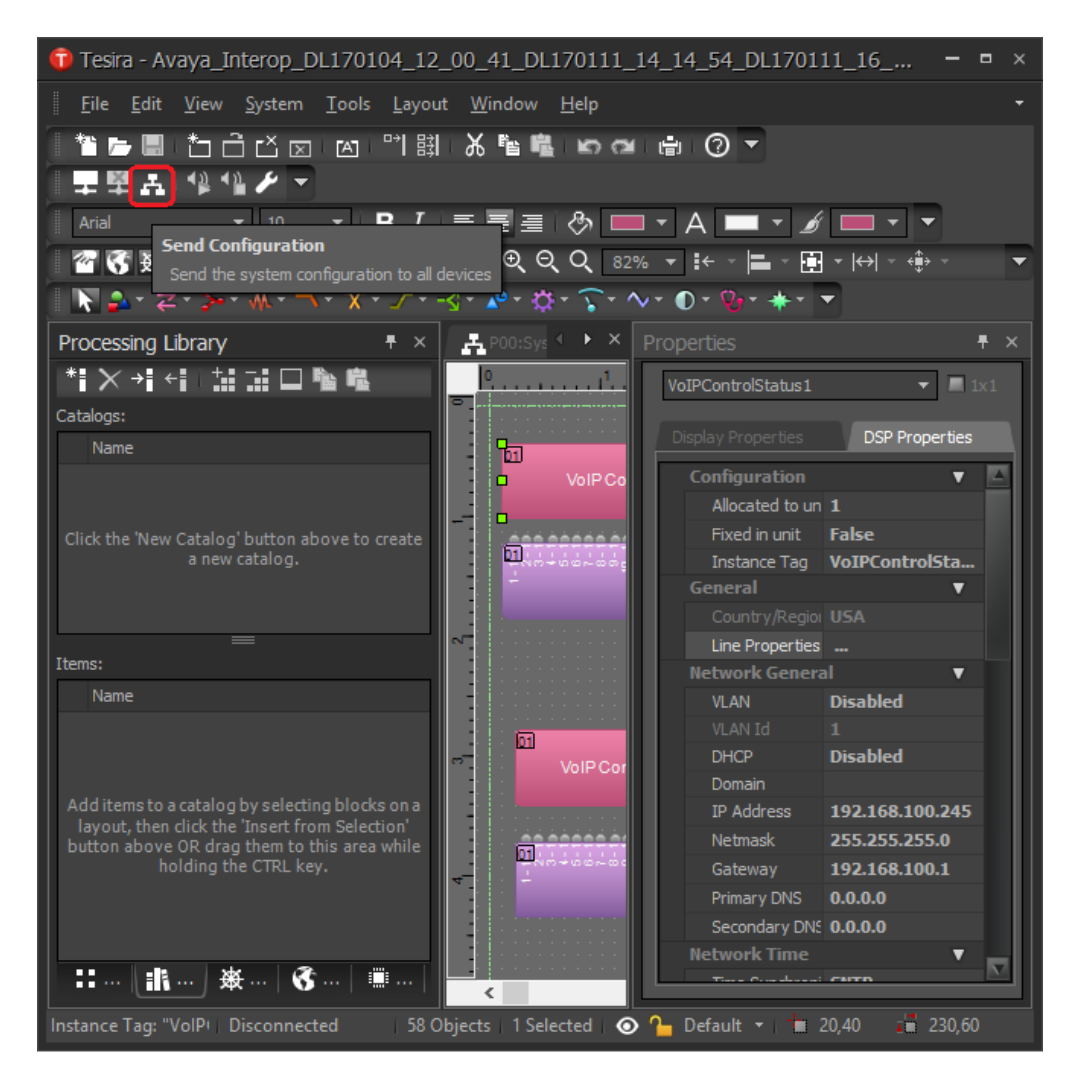

Click **OK** in the next window shown below.

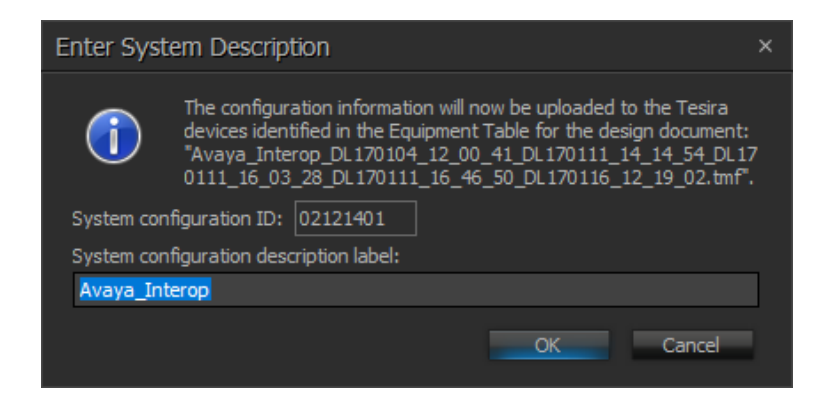

JAO; Reviewed: SPOC 4/20/2017 Solution & Interoperability Test Lab Application Notes ©2017 Avaya Inc. All Rights Reserved.

23 of 26 BiampTesira-IPO In the **Update System Configuration** window shown below, select the **Update Configuration** checkbox and click the **Send Update** button.

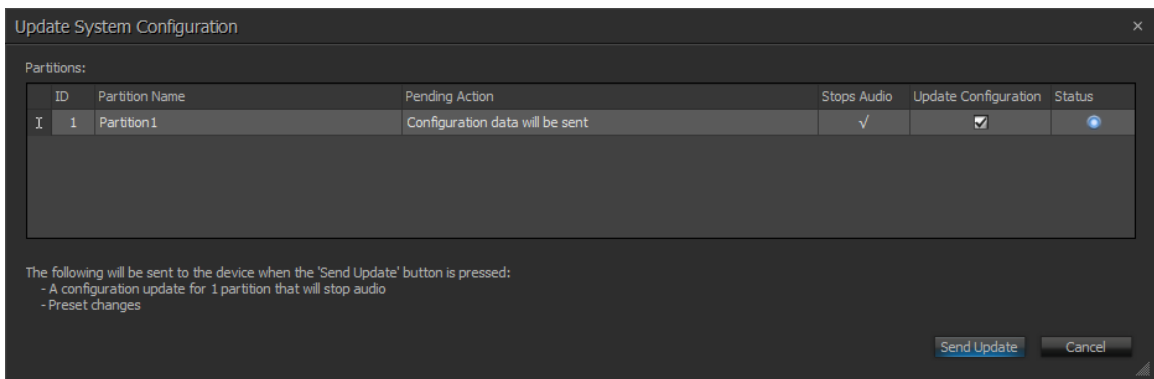

In the **Manage Partition Audio** window shown below, click on **Start All** and the click on the **Close** button.

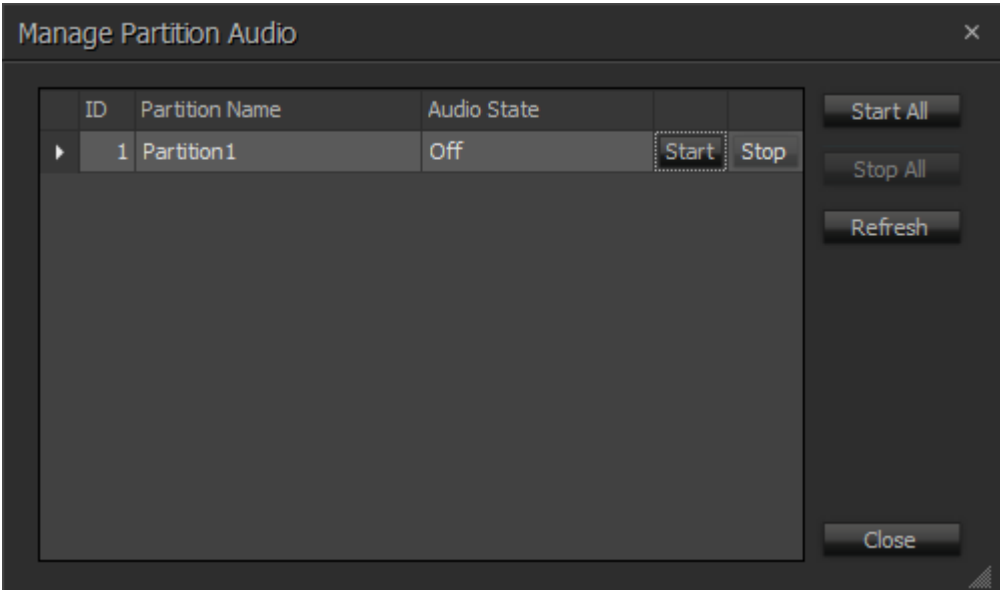

# **7. Verification Steps**

This section provides the tests that may be performed to verify proper configuration of the Biamp Tesira SVC-2 with Avaya IP Office Server Edition.

1. Verify that Tesira SVC-2 has successfully registered with IP Office Server Edition. Doubleclick on **VoIP Control/Status** in the Tesira Software and navigate to the Protocol tab. Note the **Registration Status**.

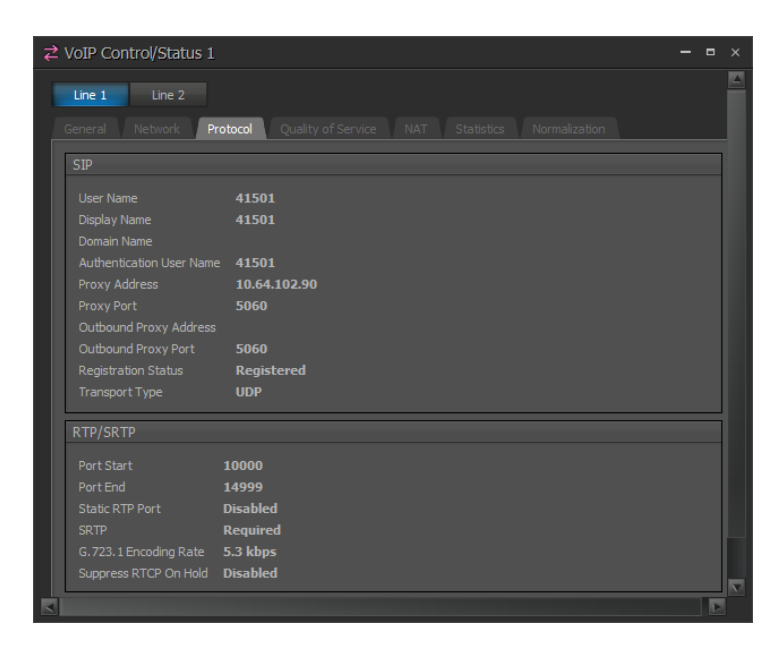

2. Verify basic telephony feature by establishing calls with Tesira SVC-2. Verify two-way audio, that the call can be placed on hold, and that a  $3<sup>rd</sup>$  party can be joined into a conference.

### **8. Conclusion**

These Application Notes have described the administration steps required to integrate the Biamp Tesira SVC-2 Card (installed in Biamp Tesira SERVER-IO) with Avaya IP Office Server Edition. Biamp Tesira SVC-2 successfully registered with Avaya IP Office Server Edition and basic and telephony features were verified. All test cases passed with observations noted in **Section [2.2](#page-2-0)**.

### **9. Additional References**

This section references the documentation relevant to these Application Notes. The following Avaya product documentation is available at [support.avaya.com](http://support.avaya.com/) and the Tesira product documentation is available at [www.biamp.com/biamp-downloads.](http://www.biamp.com/biamp-downloads)

[1] *Administering Avaya IP Office Platform with Web Manager*, Release 10.0, September 2016. [2] *Tesira® Server IO Operation Manual*, 585.027890C, March 2016.

#### **©2017 Avaya Inc. All Rights Reserved.**

Avaya and the Avaya Logo are trademarks of Avaya Inc. All trademarks identified by ® and ™ are registered trademarks or trademarks, respectively, of Avaya Inc. All other trademarks are the property of their respective owners. The information provided in these Application Notes is subject to change without notice. The configurations, technical data, and recommendations provided in these Application Notes are believed to be accurate and dependable, but are presented without express or implied warranty. Users are responsible for their application of any products specified in these Application Notes.

Please e-mail any questions or comments pertaining to these Application Notes along with the full title name and filename, located in the lower right corner, directly to the Avaya DevConnect Program at devconnect@avaya.com.